### *Anexo B: Software Aplicativo para parametrização*

Revisão: 06 (outubro de 2017)

# **1. Software aplicativo para Relé com versão 9.20 ou acima.**

É um software de leitura e parametrização do URPE6104\_7104 e é fornecido gratuitamente para cada relé.

O sitema operacional exigido é o Windows  $XP^{\circledast}$  ou superior e o computador deve ter o Microsoft.NET Framework 2.0 ou superior instalado.

Observação:

Para a primeira instalação: instalar o arquivo com final Install (aplicativo com Framework).

Ex. URPE6104\_7104\_1\_0\_0\_020\_I

Para a **atualização** basta instalar somente o arquivo com final **SI (s**mall\_install - aplicativo sem framework).

Ex. URPE6104\_7104\_1\_0\_0\_020\_SI

**Nota: Para atualização é necessário desinstalar a versão atual instalada seguindo o procedimento do item 1.1.1. Deletar ou renomear os arquivos (.rcf) gerados na pasta C:/Pextron (figura B4).**

## **1.1 - Como instalar o aplicativo?**

Siga o procedimento descrito a seguir:

Transportar para o computador os arquivos do cd que é enviado juntamente com o produto para instalação do aplicativo. Ao carregar arquivo URPE6104\_7104\_1\_0\_0\_XX, clique na pasta e em SETUP e na sequência clique em **Install**. Figuras B1.

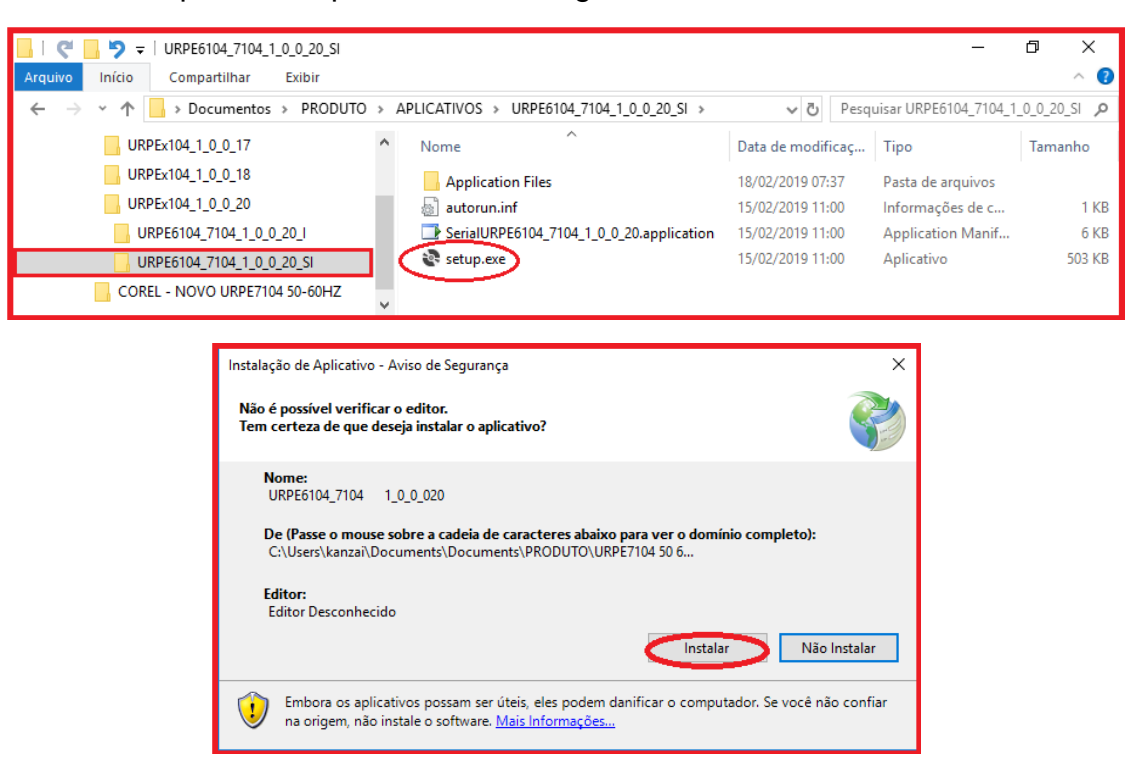

**Figura B1: Pasta e arquivos do software de parametrização do URPE6104\_7104.**

Após instalação é criada uma pasta *Pextron Controles Eletrônicos* em *Todos os programas* do Windows (Figura B2). Criar um atalho para falcilitar o acesso ao aplicativo seguindo os passos descritos na figura B2.

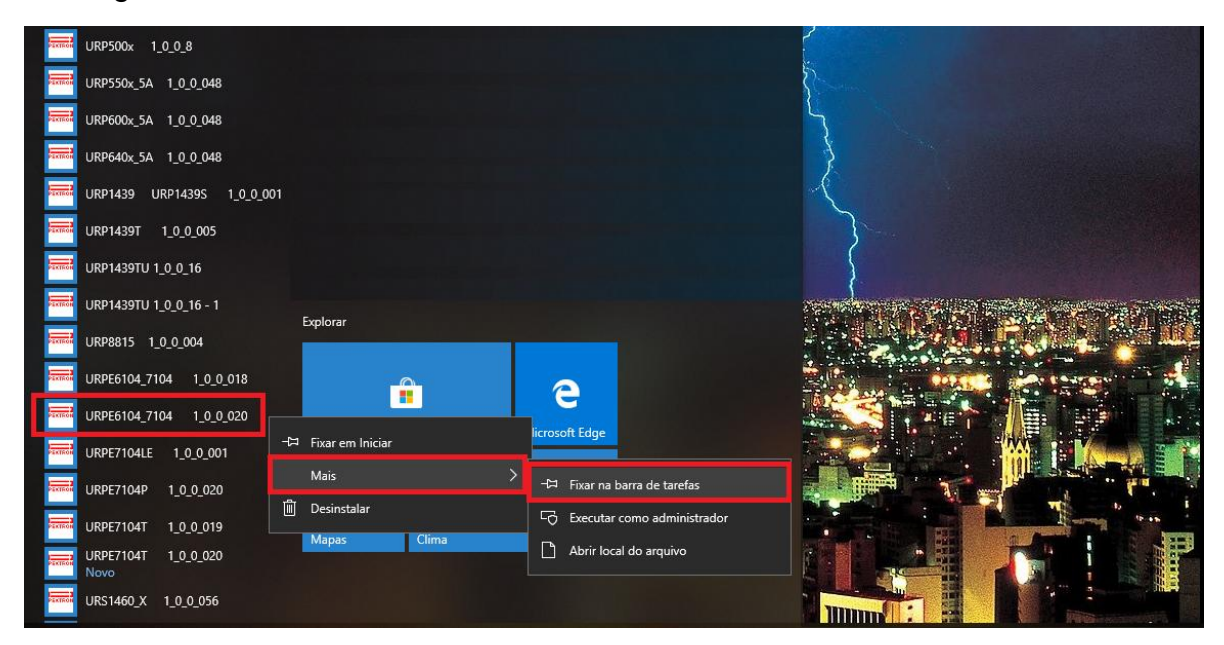

**Figura B2: Pasta Pextron, criando atalho.**

 Os arquivos gerados na utilização do software são gravados em C:\Pextron com a seguinte extensão:

### **extensão arquivo principal**

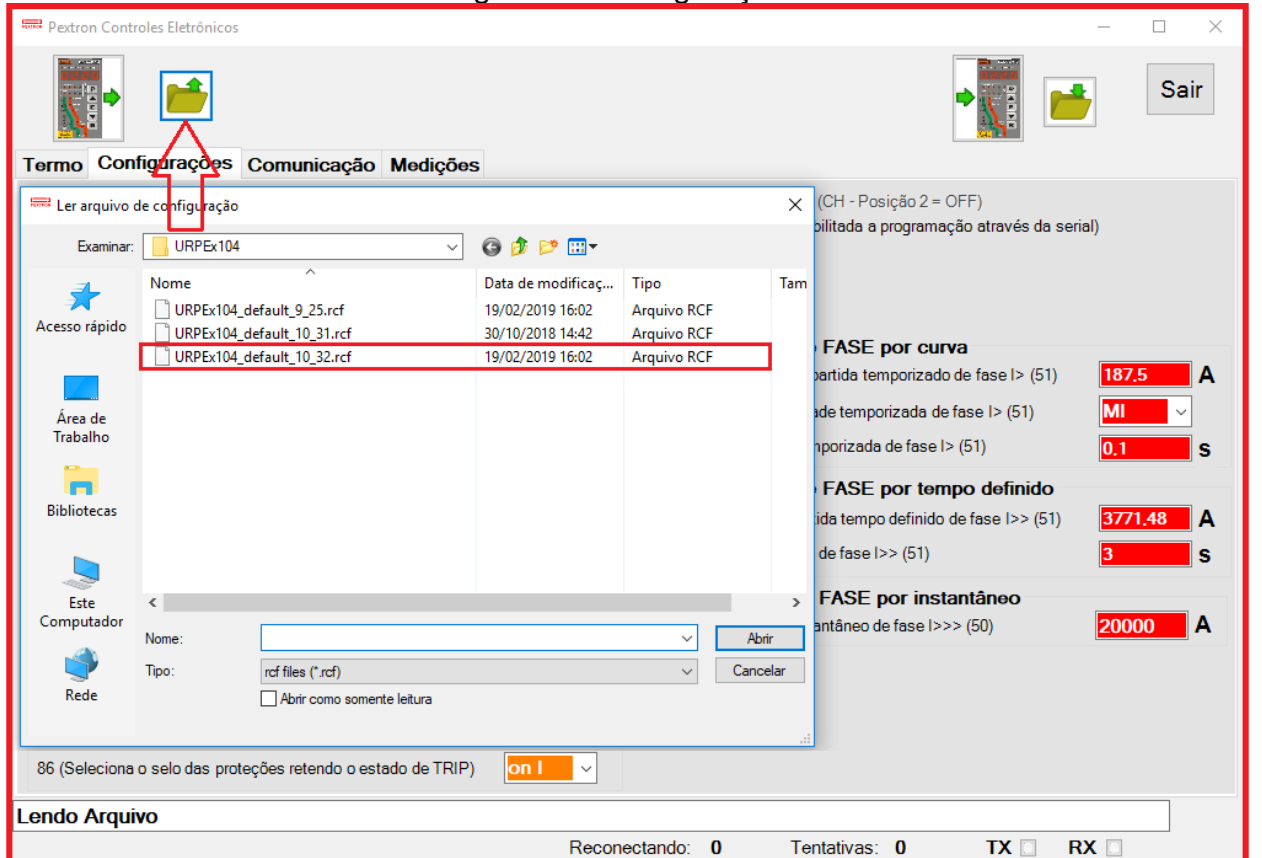

*.rcf* – registro de configuração do relé

 **NOTA: Na atualização do Software Aplicativo é necessário deletar ou renomear estes arquivos gerados na pasta Pextron. Este procedimento garantirá a atualização correta da nova versão.**

**Figura B4: Arquivo de Configuração armazenado na pasta.**

### **1.1.1 – Procedimento de desinstalação do programa**

- Clique em **iniciar** na barra de ferramenta do Windows;
- Selecione "**Painel de Controle**".
- Selecione "**Programas e Recursos**".
- Selecione o arquivo a ser desinstalado;
- Clique em "**Desinstalar ou alterar um programa**" conforme mostra a figura B5;
- Confirmar a desinstalação do programa clicando em "**OK**".

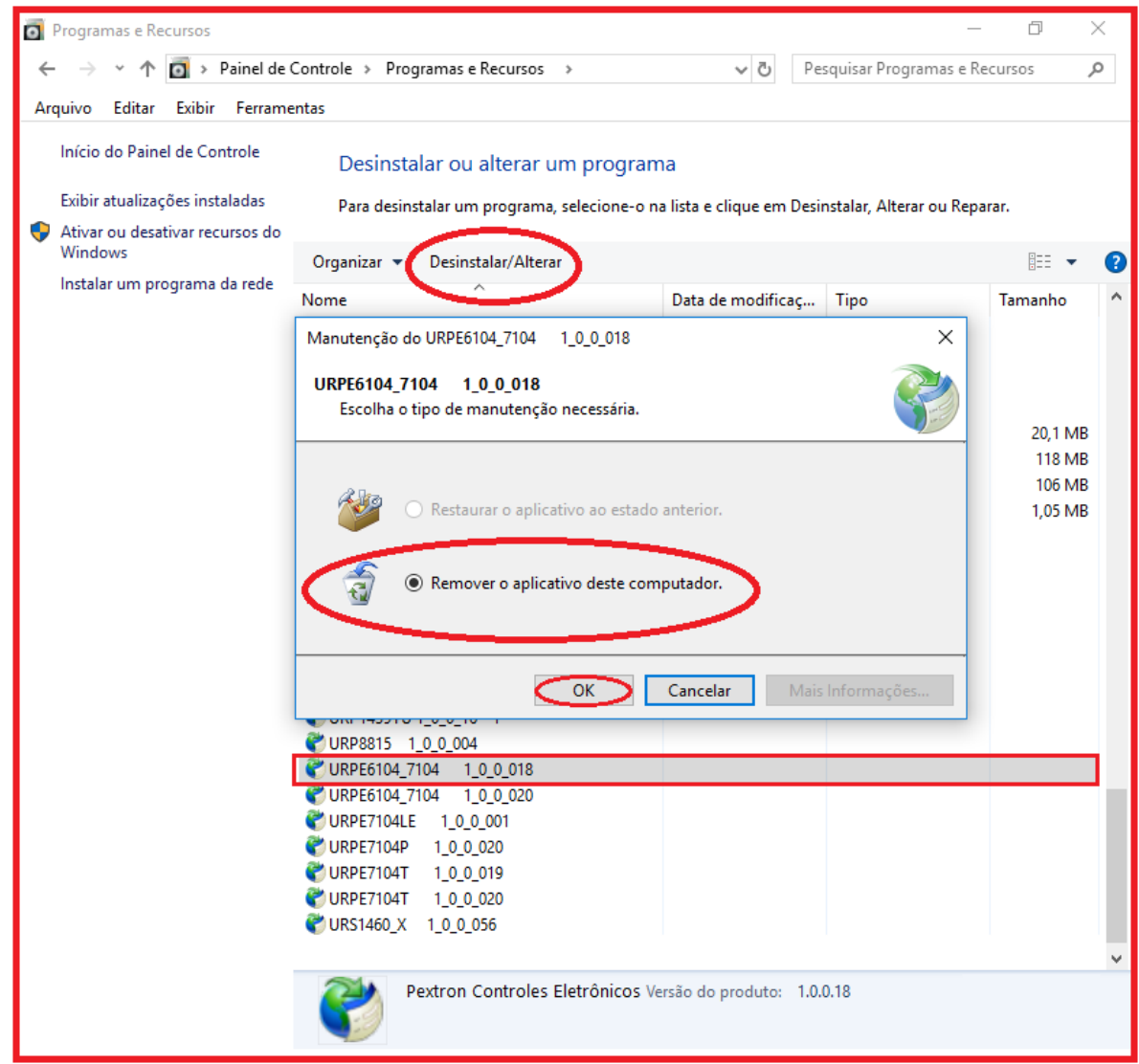

**Figura B5: Desinstalação do aplicativo (figura ilustrativa – pode não corresponder com a versão atual).**

### **2 – Termo de Compromisso**

Para utilizar o software é necessário aceitar o TERMO DE COMPROMISSO de uso do programa (Figura B6).

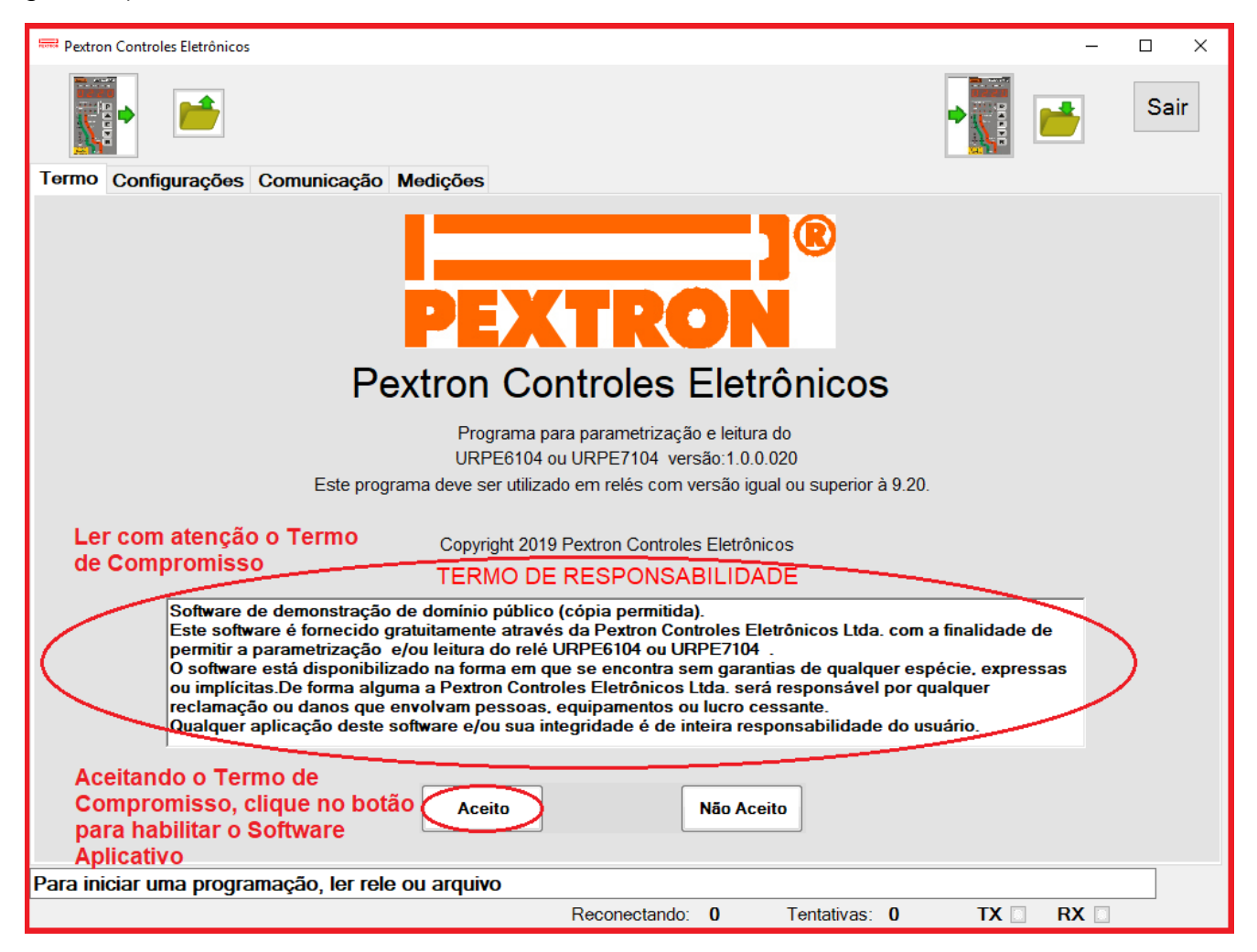

**Figura B6: TERMO DE COMPROMISSO para uso do software.**

 Após liberar o uso do software, inicia-se na tela **CONFIGURAÇÕES** com informações dos Parâmetros da unidade de proteção do relé. As Figuras de B7 até B9 exemplificam todas as interfaces disponíveis para o usuário.

# **3 – CONFIGURAÇÕES**

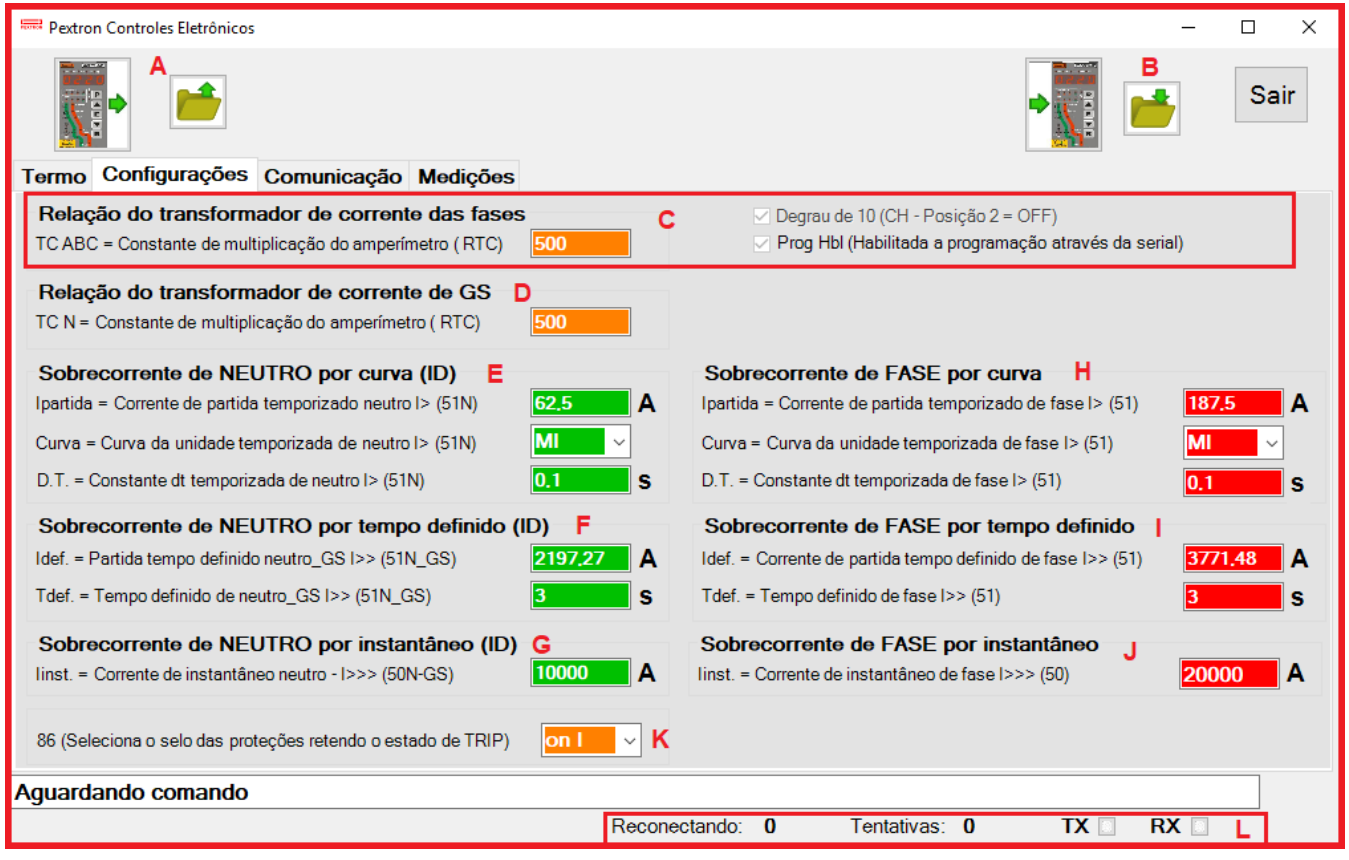

# **Figura B7 : CONFIGURAÇÕES.**

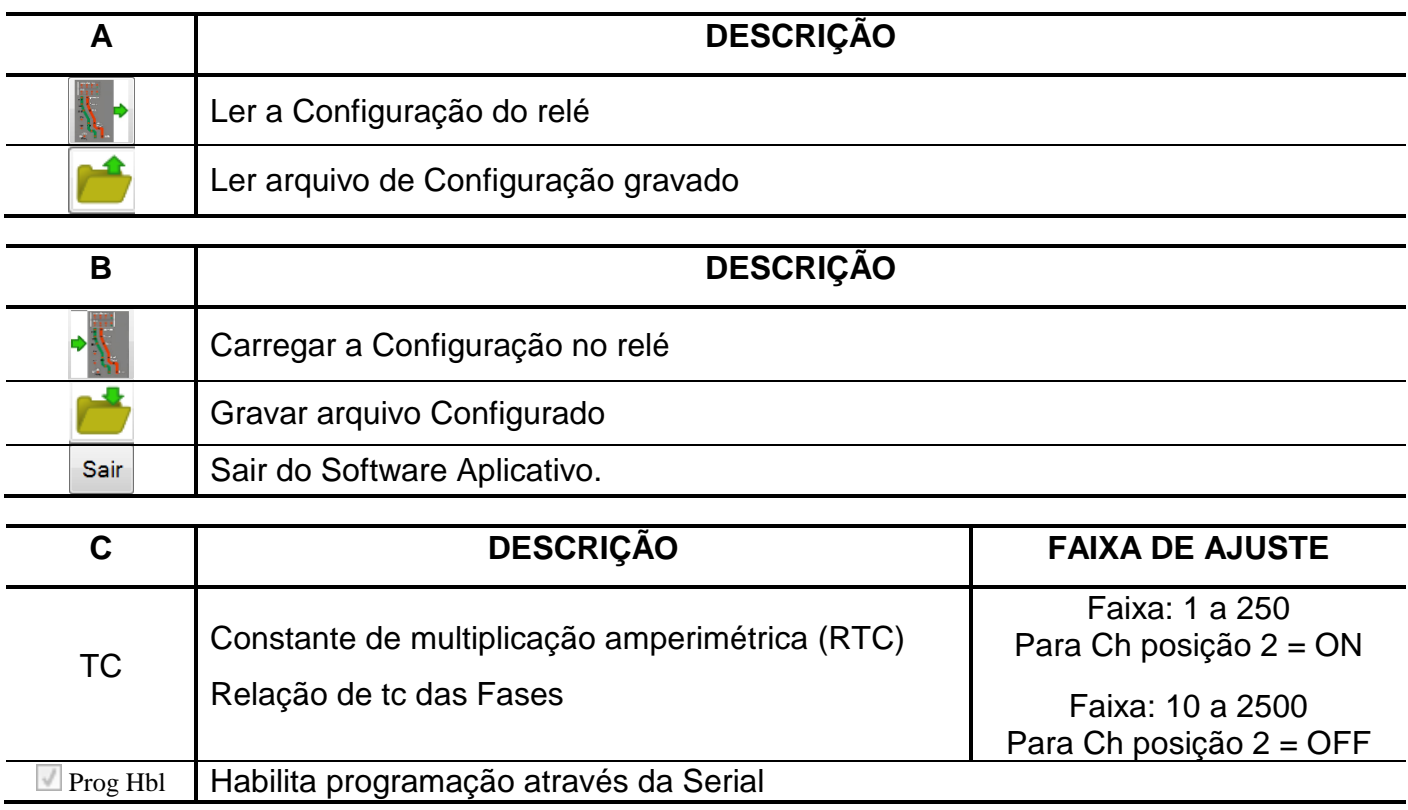

### **ANEXO B – SOFTWARE APLICATIVO PARA PARAMETRIZAÇÃO URPE6104\_7104**

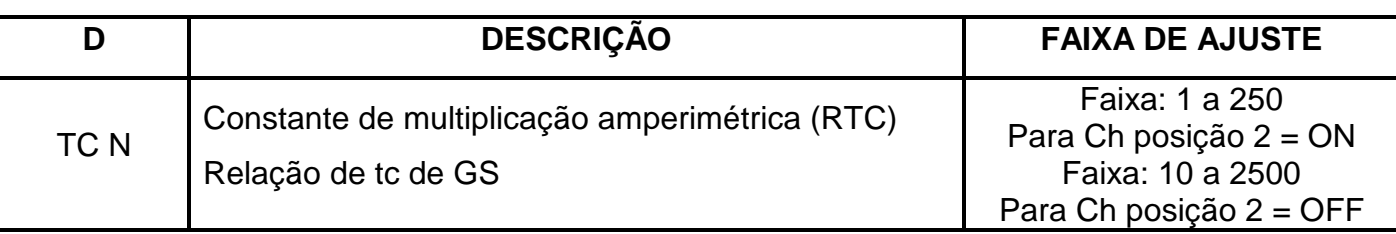

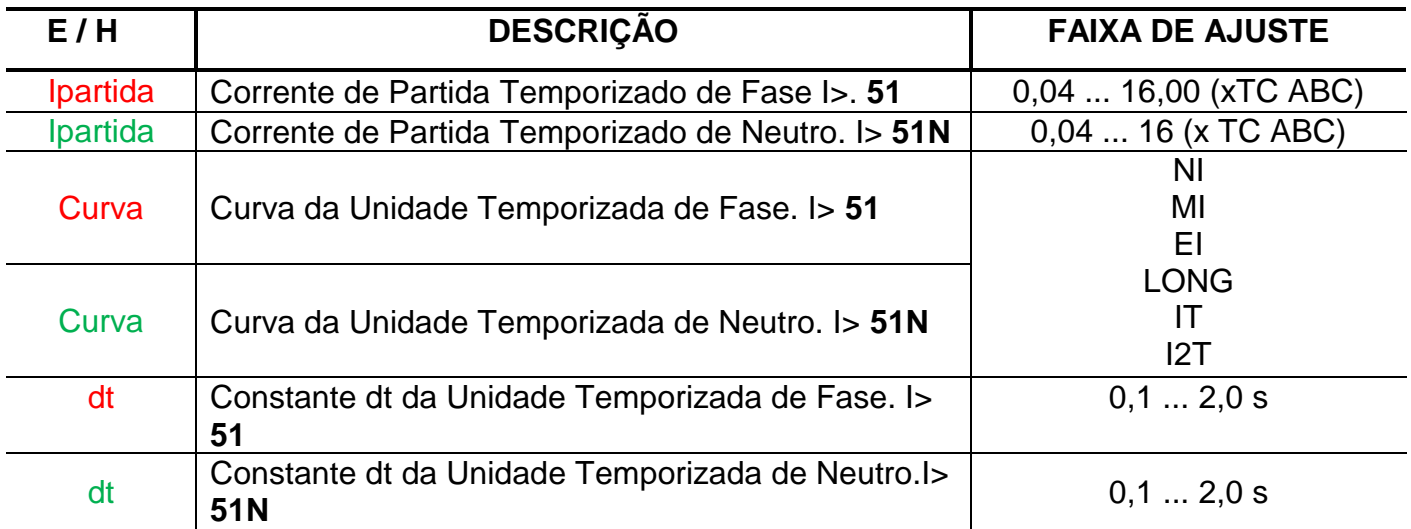

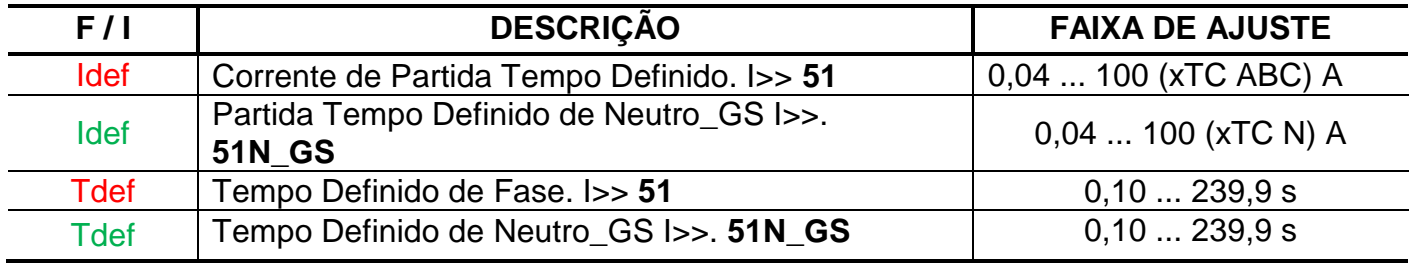

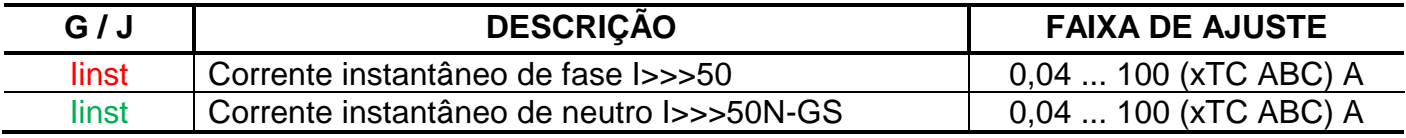

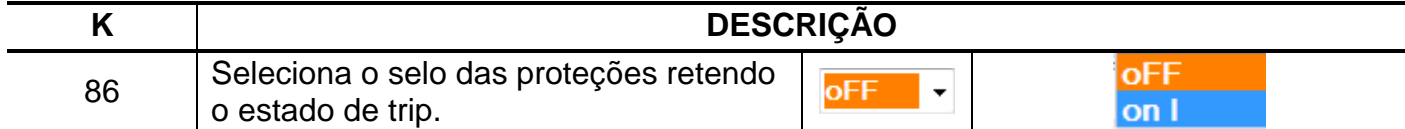

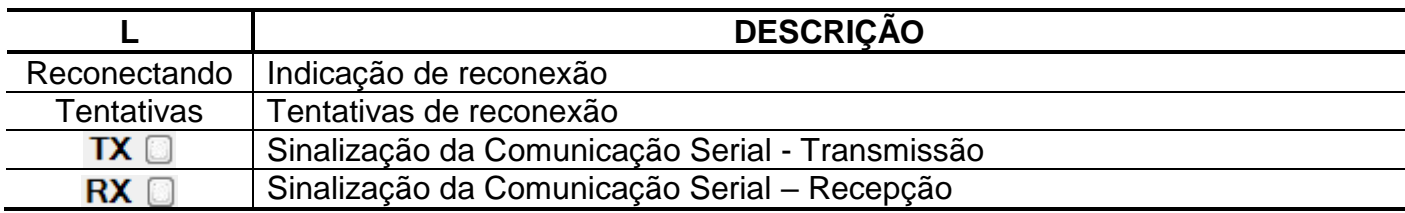

# **4 – COMUNICAÇÃO**

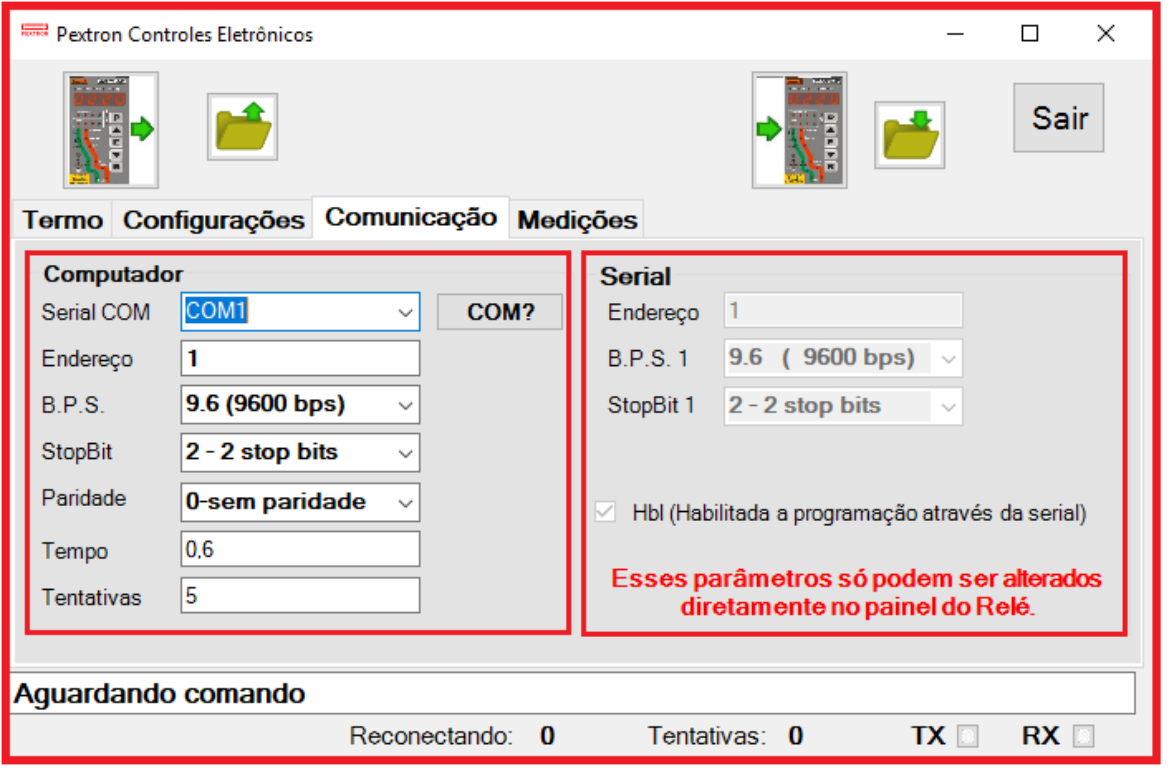

**Figura B8: Comunicação**

| Computador      | <b>DESCRIÇÃO</b>                              | <b>FAIXA DE AJUSTE</b> |              |
|-----------------|-----------------------------------------------|------------------------|--------------|
| Serial COM      | Seleciona a serial COM conectada ao relé      |                        |              |
| Endereço        | Endereço de rede correspondente ao relé       | 1247                   |              |
| <b>BPS</b>      | Velocidade de comunicação em bits por segundo | 4.8  28.8 kbps         |              |
| <b>Stop Bit</b> | Quantidade de Stop Bit                        |                        | 1 Stop bit   |
|                 |                                               | 2                      | 2 Stop bit   |
| Paridade        |                                               | $\Omega$               | Sem paridade |
|                 |                                               |                        | impar        |
|                 |                                               | 2                      | par          |
| Tempo           | Define tempo de retransmissão                 | 500  30000 ms          |              |
| Tentativas      | Quantidade de tentativas de reconectar        | 3120                   |              |

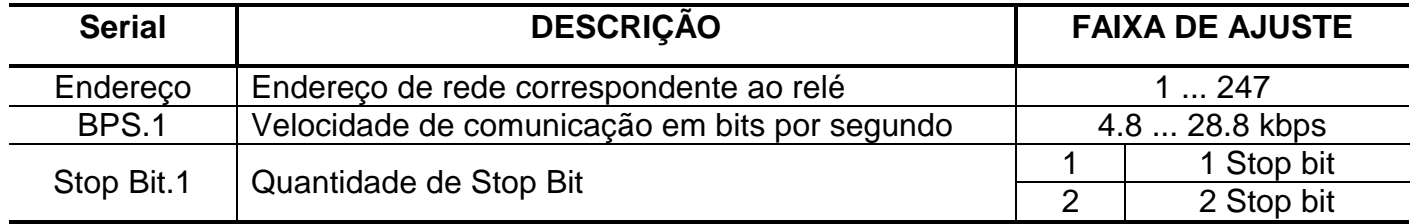

# **5 – MEDIÇÕES**

A tela Medições é importante para monitorar o funcionamento do relé verificando as correntes máximo e instantânea de cada fase, as sinalizações dos estados das entradas e saídas e atuação na curva. Caso ocorra alguma anormalidade será sinalizada através das bandeirolas. Para observar estes valores na tela é preciso clicar em "Ler medidas e sinalizações" (um ciclo de leitura) e "Cíclico" (atualização constante).

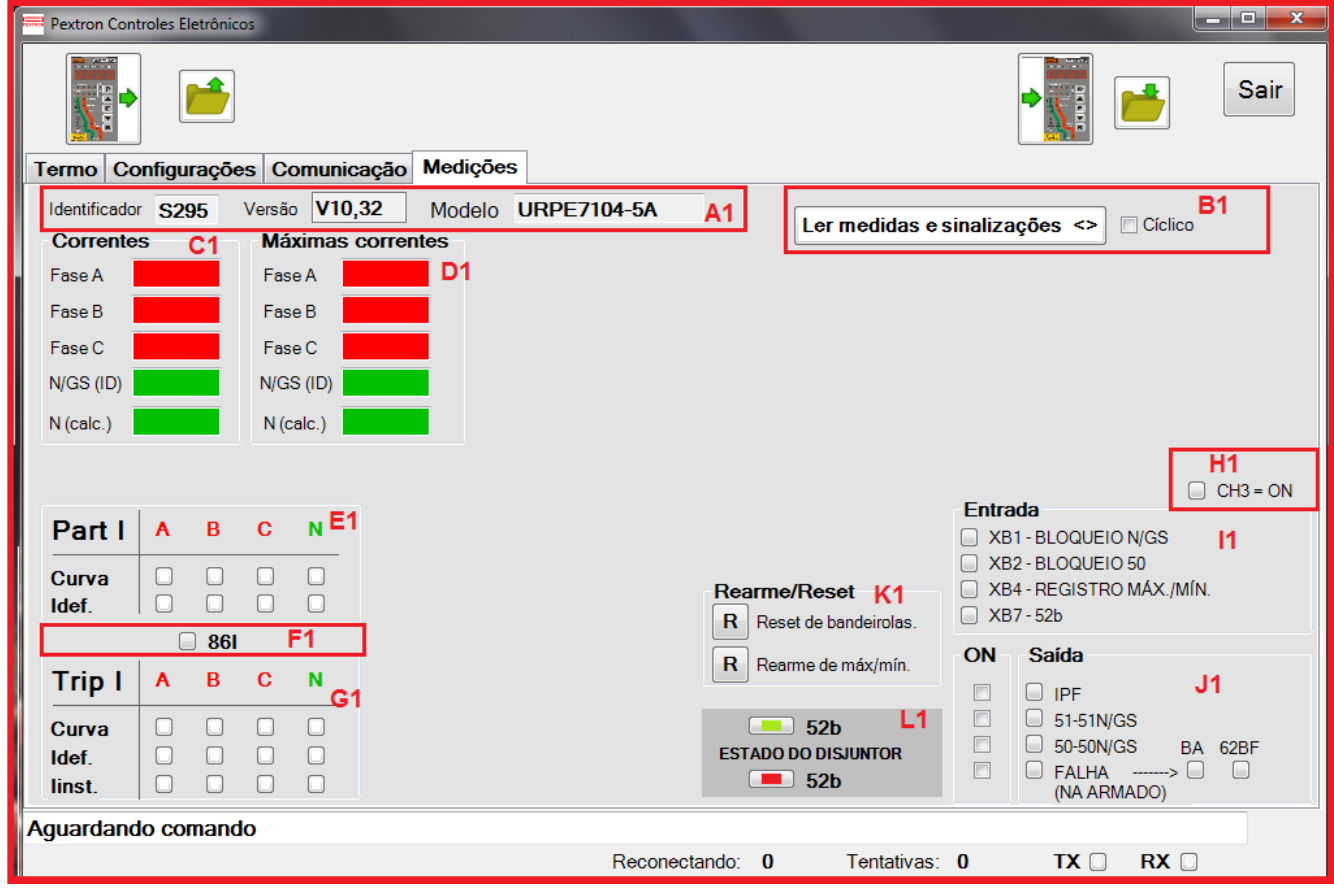

**Figura B9: Medições**

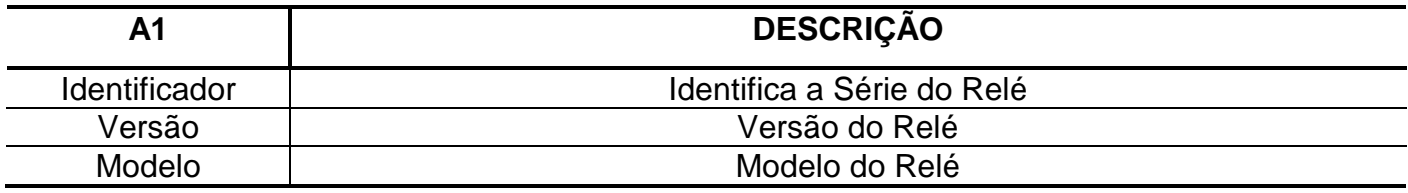

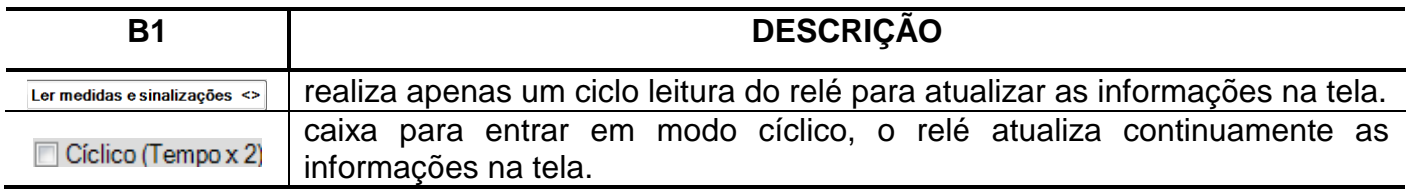

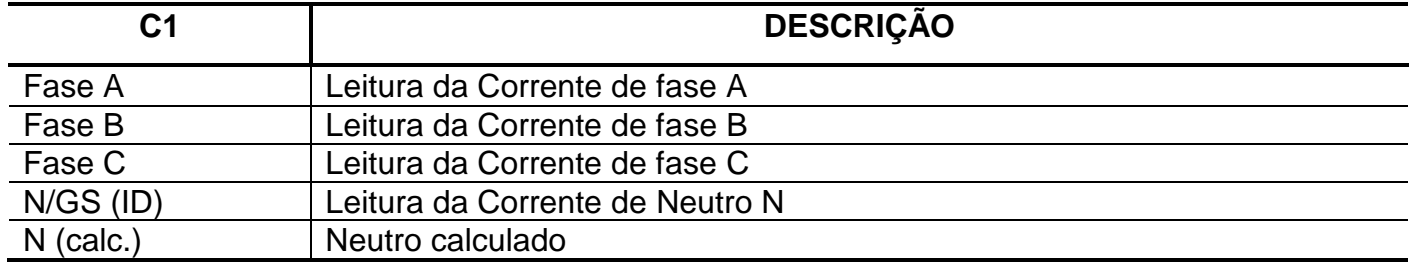

# **ANEXO B – SOFTWARE APLICATIVO PARA PARAMETRIZAÇÃO URPE6104\_7104**

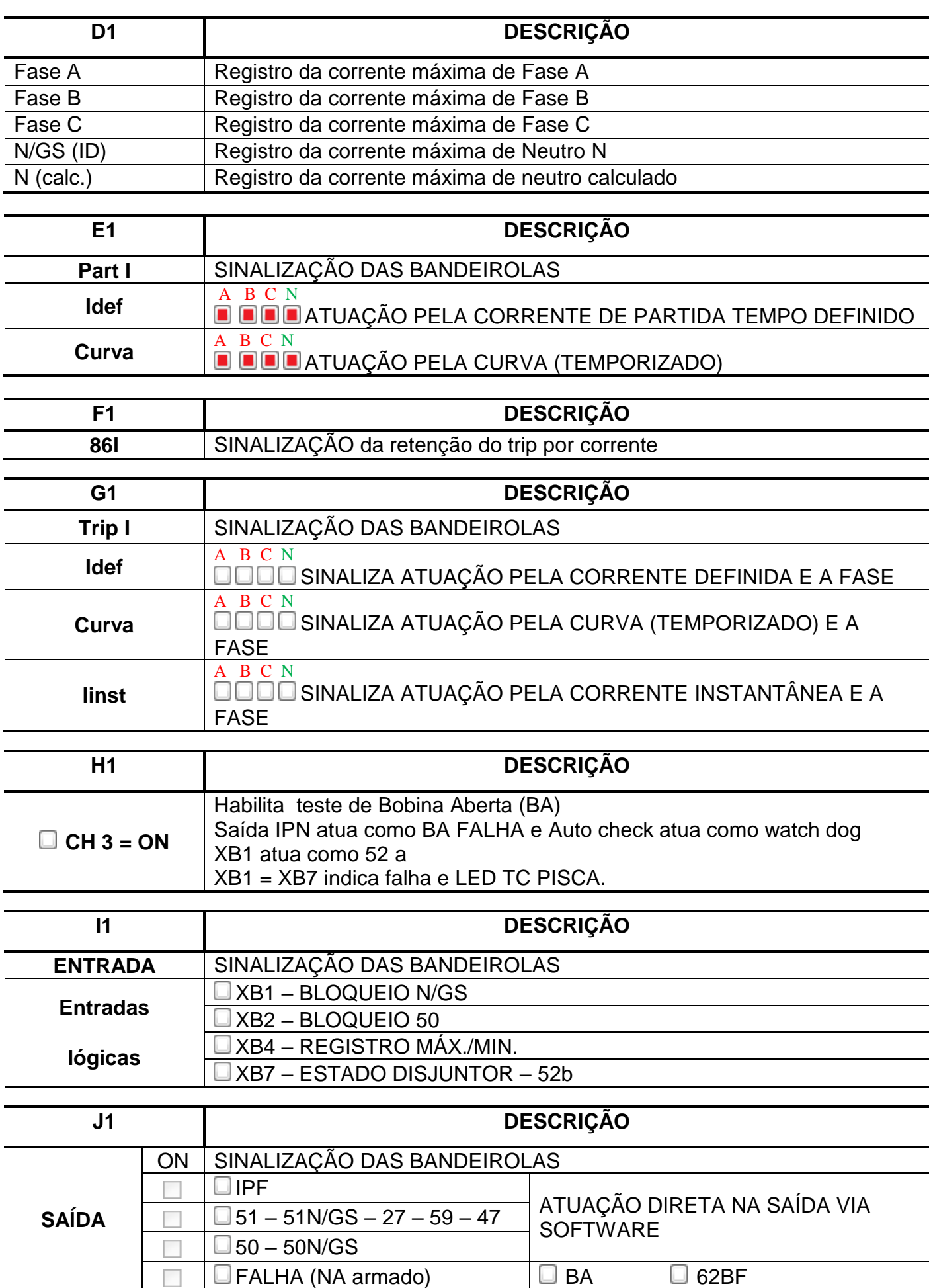

### **ANEXO B – SOFTWARE APLICATIVO PARA PARAMETRIZAÇÃO URPE6104\_7104**

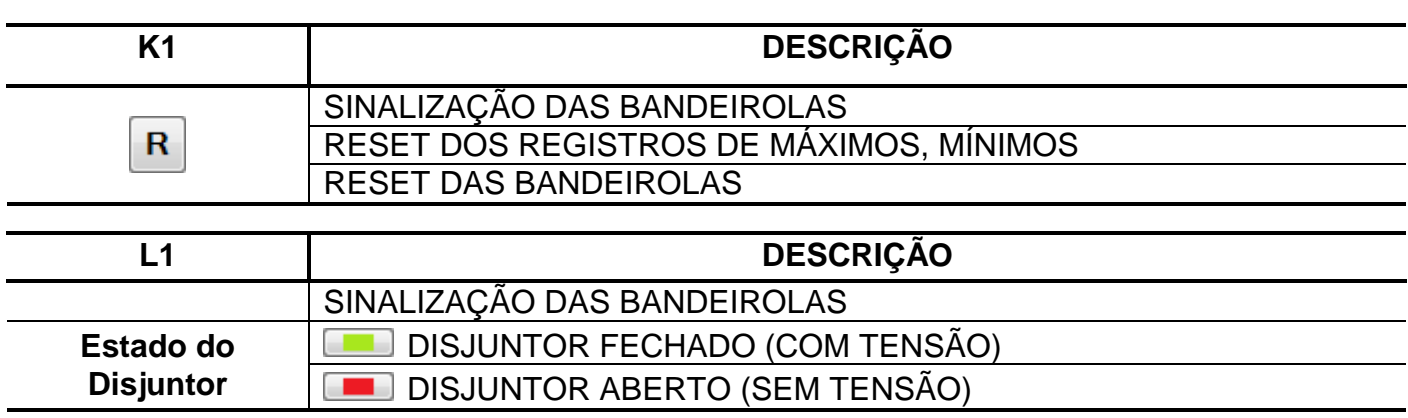

### **Controle das alterações**

#### **Anexo B – rev 02 (agosto de 2012).**

- versão do Software Aplicativo: URPEx104\_1\_0\_0\_012.

#### **Anexo B – rev 03 (janeiro de 2014).**

- versão do Software Aplicativo: URPEx104\_1\_0\_0\_015.

### - Acréscimo da função 86I.

#### **Anexo B – rev 04 (abril de 2015).**

- versão do Software Aplicativo: URPEx104\_1\_0\_0\_016.

- alteração nas correntes de partida (início da faixa).

#### **Anexo B – rev 05 (fevereiro de 2016).**

- versão do Software Aplicativo: URPEx104\_1\_0\_0\_017.

#### **Anexo B – rev 06 (outubro de 2017).**

- versão do Software Aplicativo: URPEx104\_1\_0\_0\_018.

#### **Anexo B – rev 07 (fevereiro de 2019).**

- versão do Software Aplicativo: URPEx104\_1\_0\_0\_020. Padronização da linha.